Pasul 1: Se accesează platforma de înscriere:<https://ifs.inscrieri.ubbcluj.ro/>

Pasul 2: Vă logați cu credențialele primate pentru emailul institutional/ms Teams etc. Pentru cei ce nu au cont active, atenție, studenți absolvenți din promoții anterioare pot să creeze unul de la butonul de sub Autentificare. Studenții din prelungiri ar trebu să aibă contul încă activ, dacă nu este așa vă rugăm să luați legătura cu secretariatul facultății.

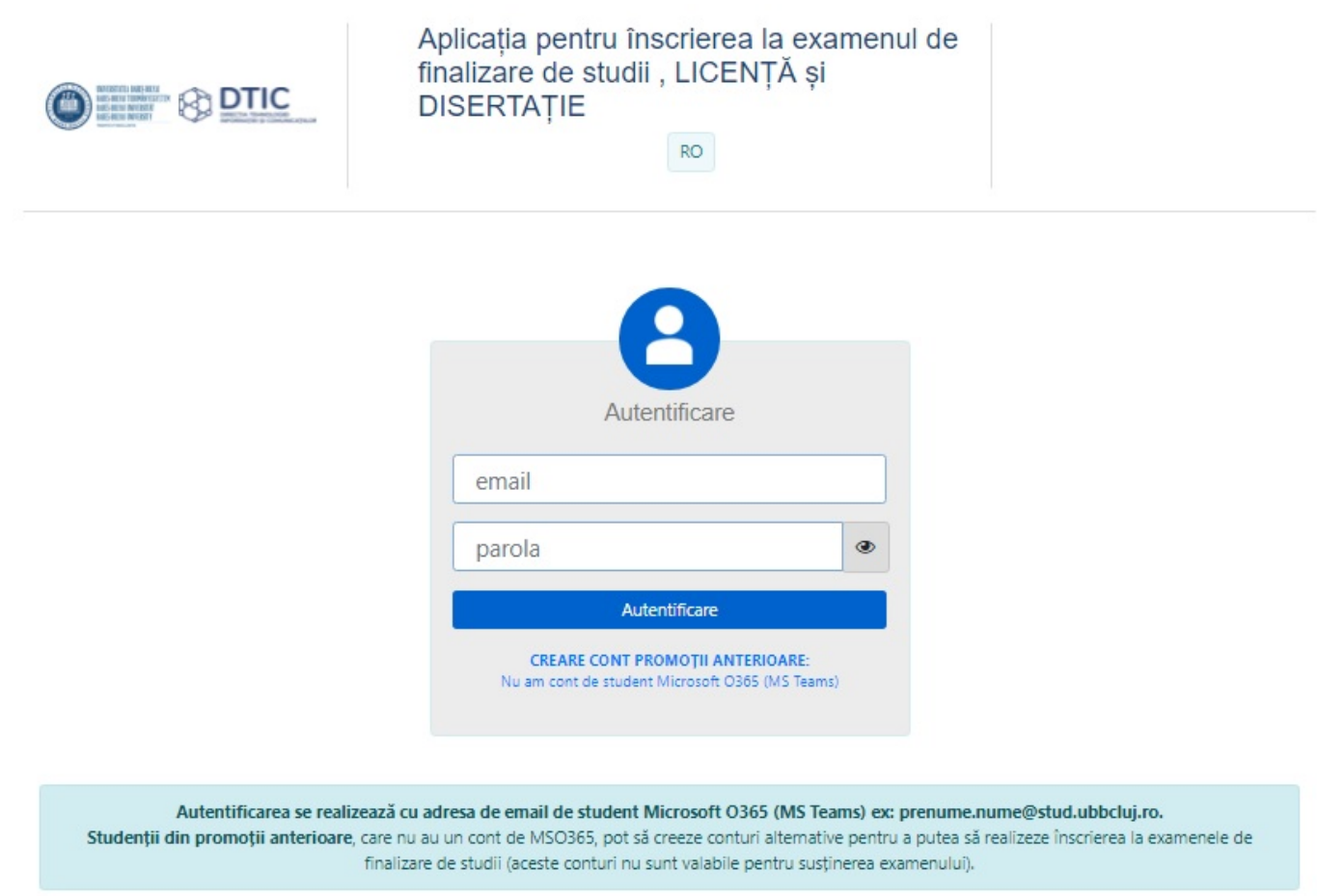

Pasul 3: Se completează datele personale pentru ca platforma să poată genera cererea de înscriere la examen.

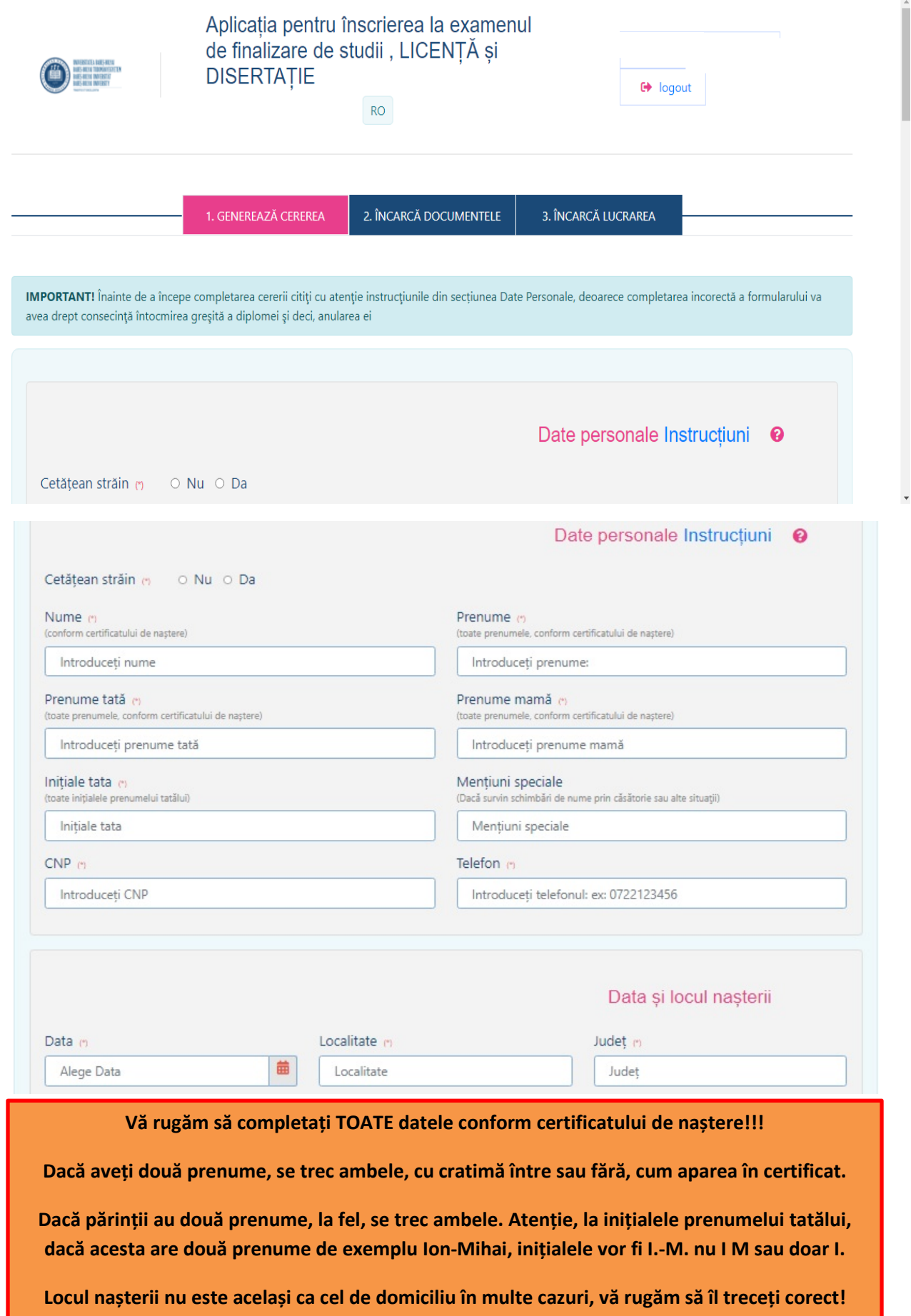

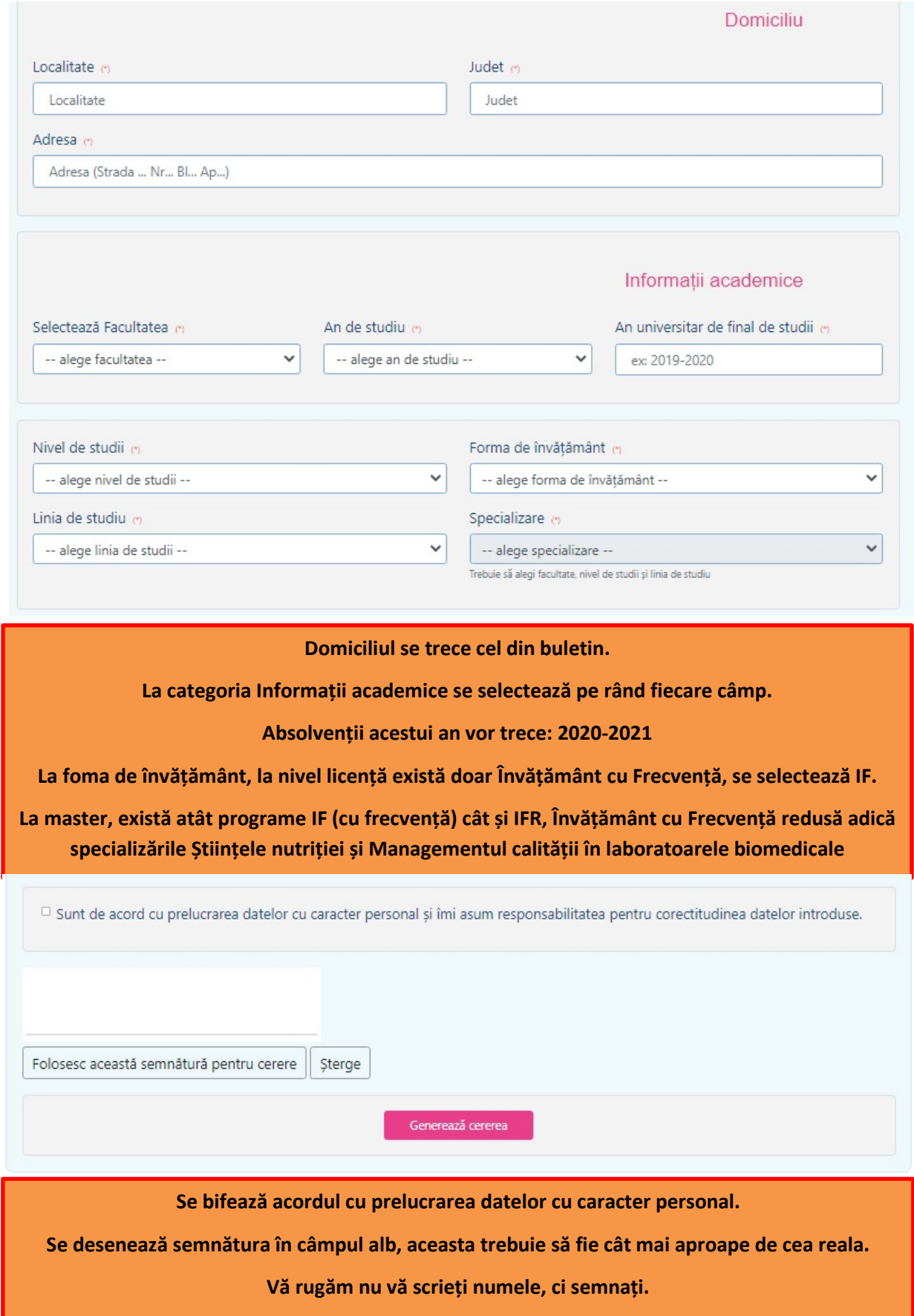

## Pasul 4: Se încarcă documentele solicitate

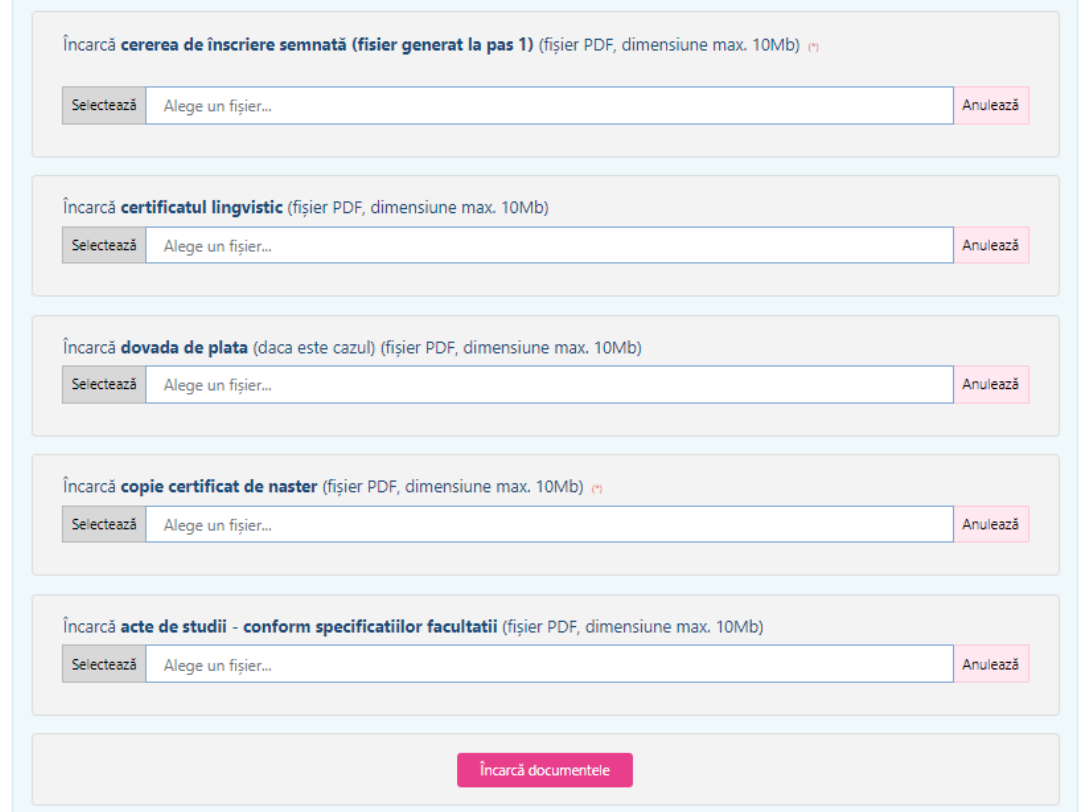

**Certificatul lingvistic, actele de studii se încarcă de către secretariat în majoritatea situațiilor. După încheierea procesului de înscriere, pentru cei care Secretariatul nu deține aceste acte, vor primi o observație prin care se solicitaă completarea cu acestea.**

**Cu toate acestea la butonul ACTE DE STUDII vă rugăm să încărcați documentele pentru care nu există buton distinct în baza de date: Buletin, Formular 2, Cererea de aprobare a temei, Declarația pe proprie răspundere - disponibile pe site.**

**Dovada de plată este necesară doar pentru absolvenții din ani anterior, dacă au trecut mai mult de 3 ani universtari în care puteau susține examenul.**

**De exemplu**

- **Absolvent în anul universitar 2017-2018, putea susține gratuit în sesiunea 2018, sesiunea 2019 și 2020, pentru sesiunea 2021 trebuie să achite taxa.**
- **Absolvent în anul universitar 2018-2019, putea susține gratuit în 2019 și 2020, 2021 fiind ultimul an în care mai poate susține gratuit examenul.**
- **Absolvent în anul 2019-2020, putea susține gratuit în 2020, 2021 fiind al doilea an în care nu trebuie să achite taxa**

Pasul 5: Înscrierea nu poate să fie încheiată fără lucarea de licență/disertație

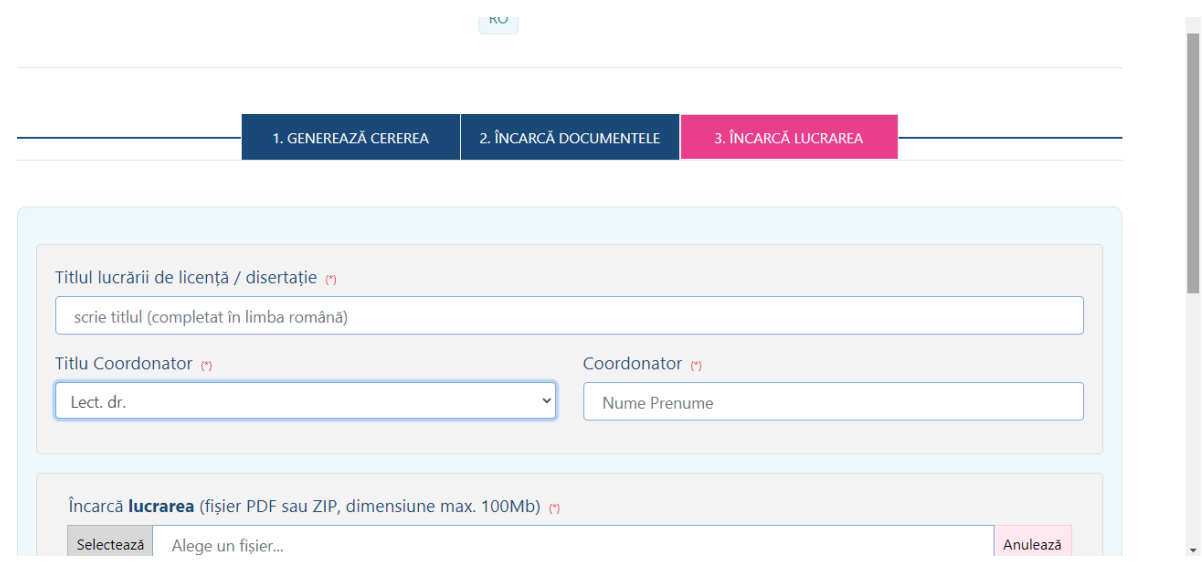

Pasul 6: Așteaptă feedback din partea Secretariatului. Dosarul poate să fie actualizat pe tot parcursul perioadei în care este active platforma.